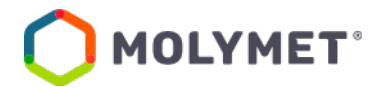

## **PROCEDIMIENTO CARGA Y DESCARGA DE DOCUMENTOS EN SITIO WEB**

## **JUNTA DE ACCIONISTAS 2022 MOLIBDENOS Y METALES S.A.**

Molibdenos y Metales S.A., pone a disposición de accionistas y apoderados Procedimiento de carga y descarga de documentos desde su sitio web <https://molymet.com/accionistas/subir-archivos/iniciar-sesion/>

1. Acceda a <https://molymet.com/accionistas/junta-de-accionistas/> y seleccione documento para descarga

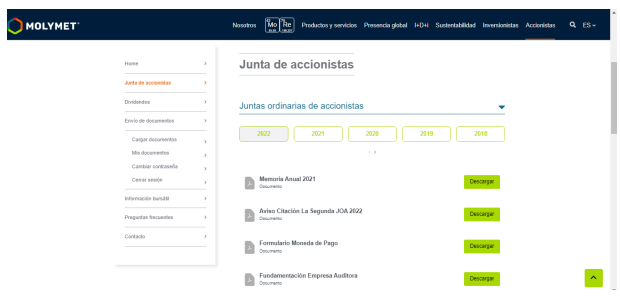

2. Descargado el documento y una vez completado y firmado, acceda a la sección **"Envío de documentos"**:

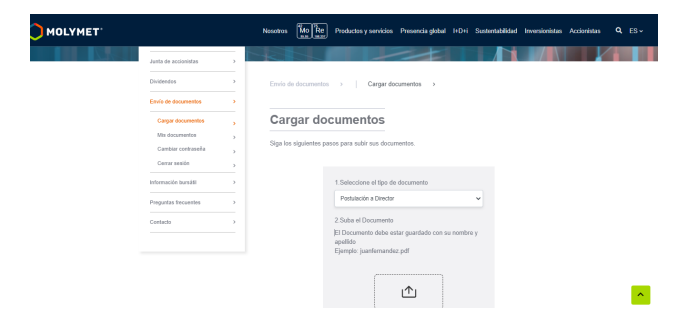

3. Para carga de documentos, se deberá registrar en la plataforma, ingresando a "**Contacto"**:

<https://molymet.com/accionistas/junta-de-accionistas/contacto-accionistas/>

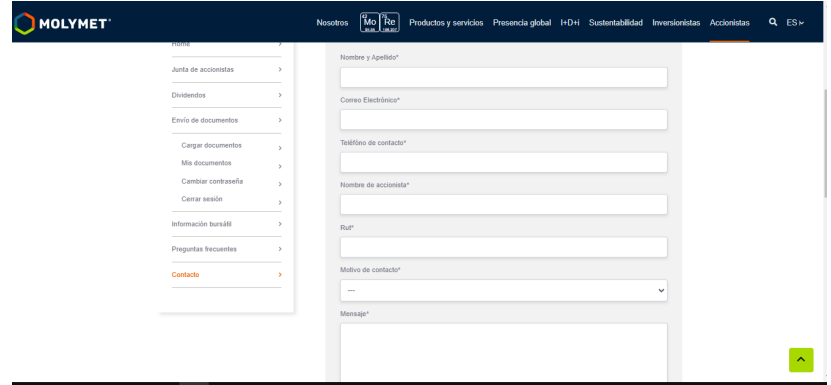

- 4. Complete con los datos requeridos. En **"Motivo de contacto"**, seleccione la opción **"Solicitar contraseña"** y envíe.
- 5. Una vez validados sus datos por el Departamento de Acciones, se le enviará un correo con su usuario y contraseña para que pueda ingresar a la plataforma de carga de documentos.
- 6. Con su usuario y contraseña ya está habilitado para iniciar sesión.

<https://molymet.com/accionistas/subir-archivos/iniciar-sesion/>

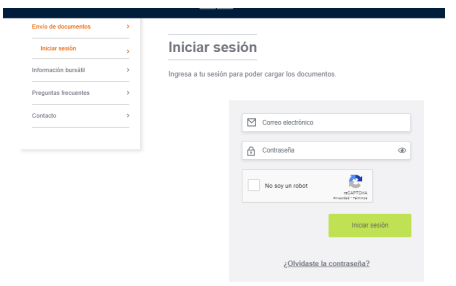

- 7. Iniciada la sesión, ya puede cargar documentos:
	- 7.1 Seleccione tipo de documento
	- 7.2 Suba el documento desde la ubicación en su dispositivo
	- 7.3 Presione **"Enviar"**

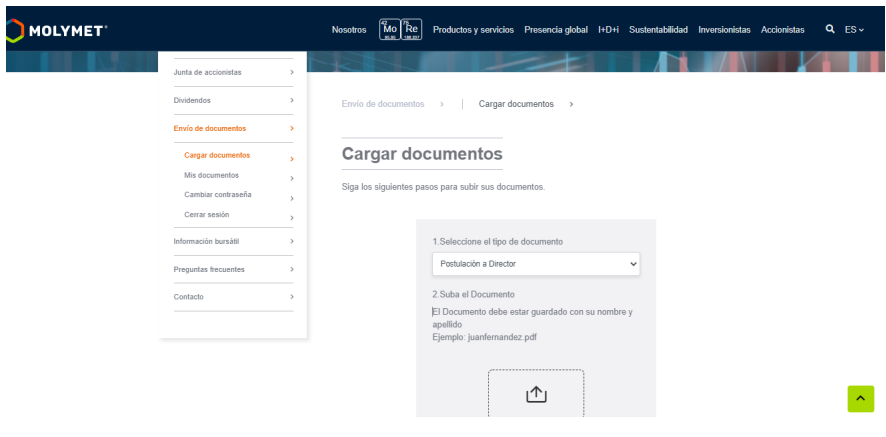

8. Para verificar si el documento se ha enviado correctamente, ingrese a **Mis documentos** y vea aquí su historial de descargas y envíos.